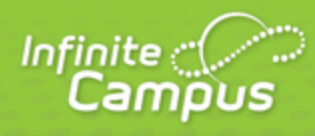

# **Scoring Setup**

## August 2015

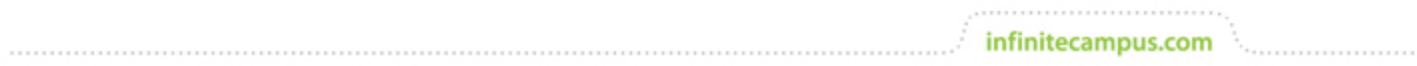

**This document is intended for restricted use only.** 

**Infinite Campus asserts that this document contains proprietary information that would give our competitors undue advantage should they come into possession of any part or all of it. As such, this document cannot be publicly disclosed unless so ordered by a court of competent jurisdiction.**

©2015 Infinite Campus, Inc. All rights reserved.

INFINITE CAMPUS and Transforming K12 Education are registered trademarks of Infinite Campus, Inc. The INFINITE CAMPUS logo is a trademark of Infinite Campus, Inc. This publication, or any part thereof, may not be reproduced or transmitted in any form or any means, electronic or mechanical, including photocopying, recording, storage in an information retrieval system, or otherwise, by anyone other than Infinite Campus, Inc. without written permission of Infinite Campus, Inc., 4321 109th Avenue NE, Blaine, MN 55449, tel. (651) 631-0000, email info@infinitecampus.com.

# Scoring Setup

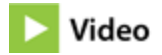

Establishing scoring rules and preferences is the first step of grading set up. This scoring setup is done in the **Settings** portion of the **Grade Book**.

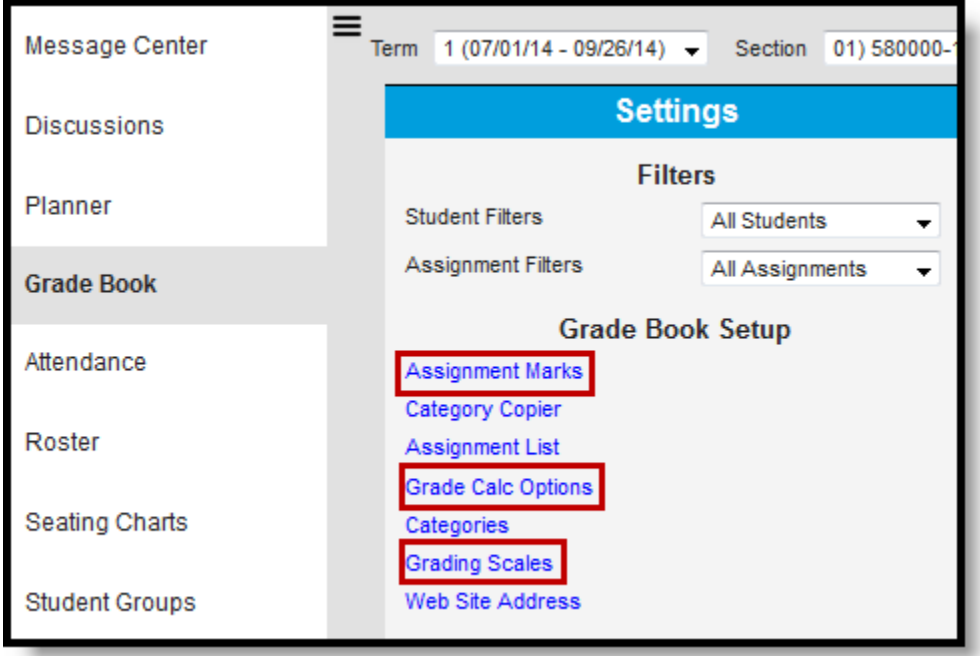

Tools for Grade Book Setup

Scoring setup includes three components. Based on your scoring practices, you should address each before you can create categories and assignments for organizing student scores.

See the [Grade Book Settings](https://community.infinitecampus.com/kb/display/DOC/Grade+Book+Settings) article for information about the other tools in this section.

#### **Grading Scales**

If you want to use [Grading Scales](https://community.infinitecampus.com/kb/pages/viewpage.action?pageId=18059706) other than those provided by your district, create them in the Grading Scales tool.

3

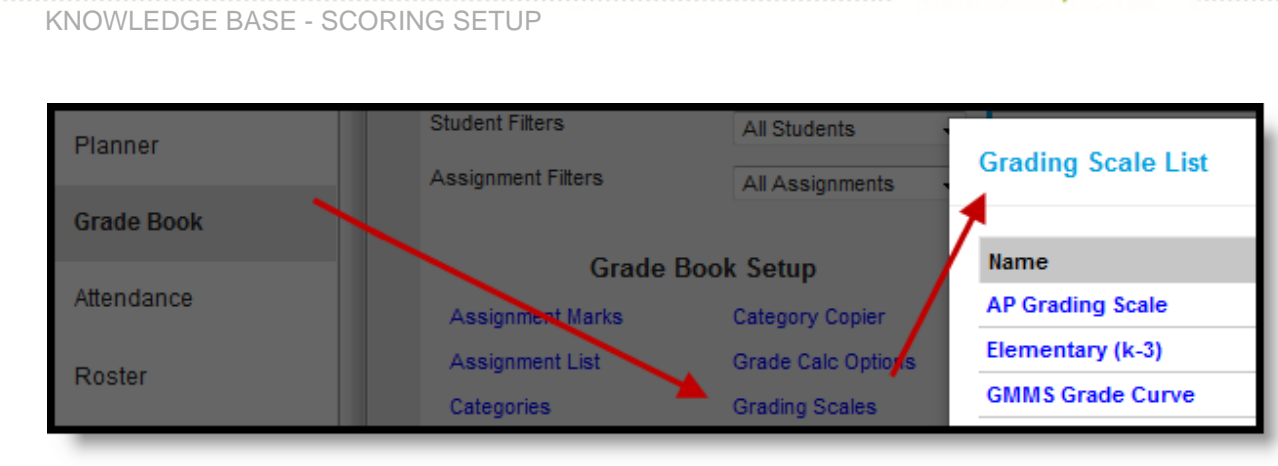

infinitecampus.com

Accessing Grading Scales

### **Assignment Marks**

To score individual assignments with a specific set of marks, create [Assignment Marks.](https://community.infinitecampus.com/kb/pages/viewpage.action?pageId=18059707)

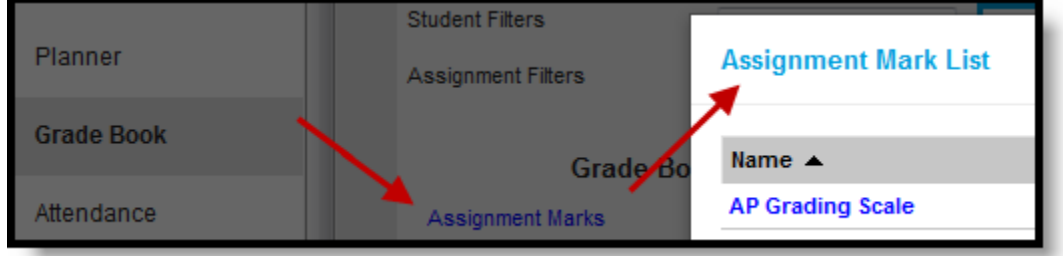

Accessing Assignment Marks

### **Grade Calculation Options**

Indicate how In Progress grades should be calculated in the [Grade Calculation Options](https://community.infinitecampus.com/kb/pages/viewpage.action?pageId=18059708).

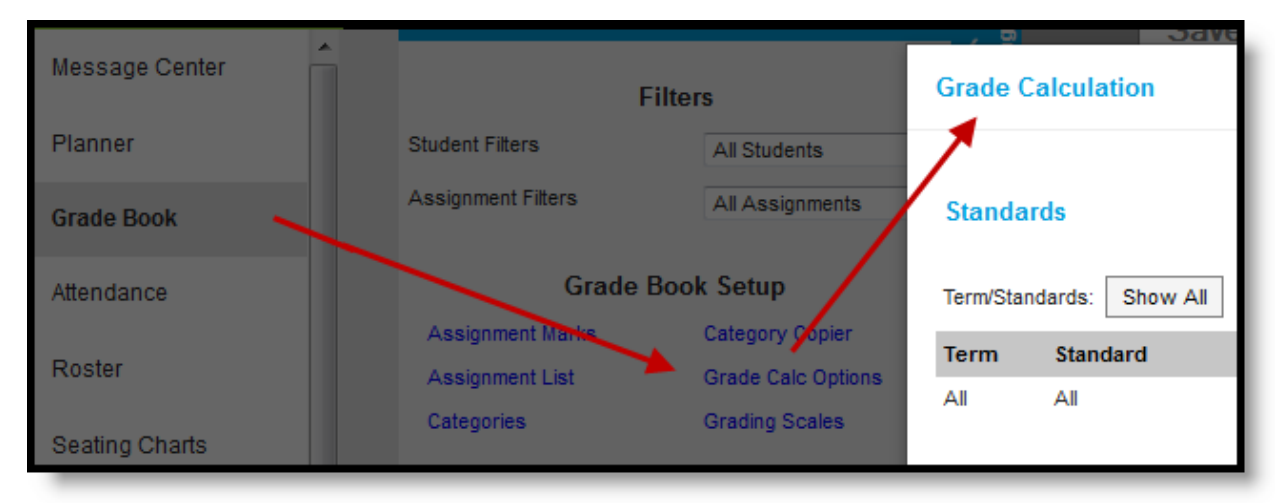

Accessing Grade Calculation Options

4 **Transforming K12 Education®** ©2015 Infinite Campus, Inc. All Rights Reserved.

infinitecampus.com